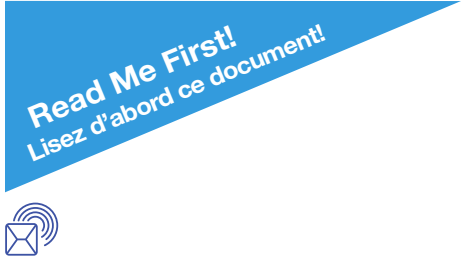

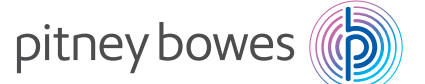

Shipping & Mailing Postage management

# DM100i/DM125 Digital Mailing Systems Systèmes Postaux Numériques

Quick Install Guide Guide d'installation rapide

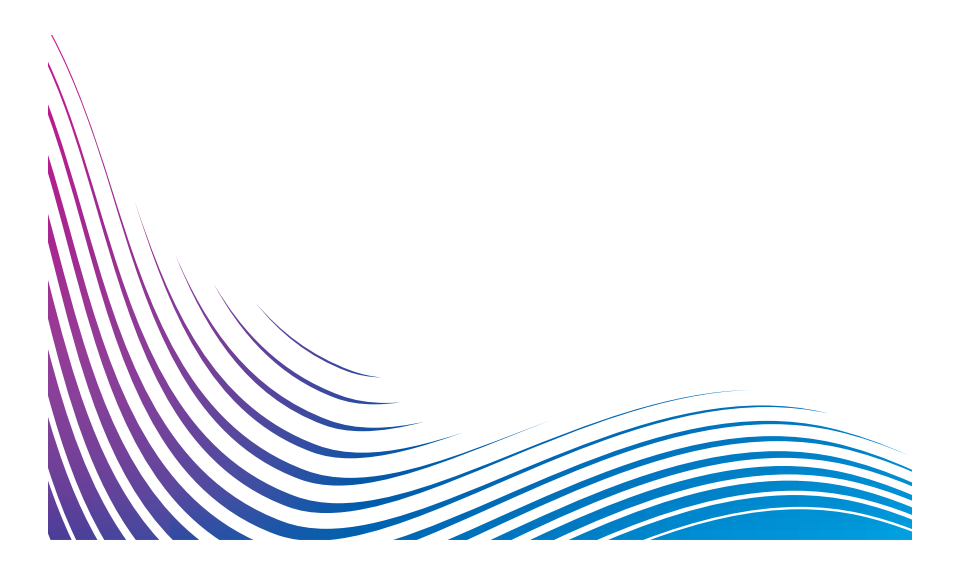

### Contents / Contenu

Mailing System

Machine postale

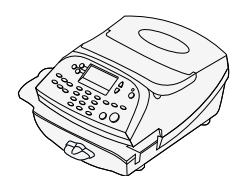

Moistener and EZ-Seal (optional)

Mouilleur d'enveloppes et solution EZ-SealMD (en option)

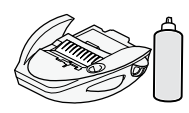

Scale (optional)

Plate-forme de pesée (en option)

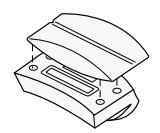

Pitney Bowes Ink Cartridge (Re-order #793-5)

Cartouche d'encre Pitney Bowes (numéro 793-5)

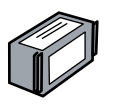

Print Head in Package

Tête d'impression emballée

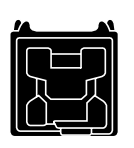

Tape Sheets Feuilles de bandes

**Stacker** Plateau d'empilage

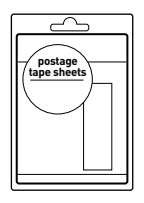

USB Cable Câble USB

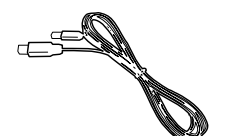

LAN Cable & Adaptor (DM125 only) Câble et adaptateur

de réseau local (DM125 seulement)

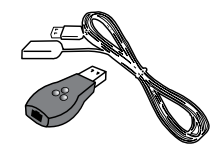

**Cordon** téléphonique

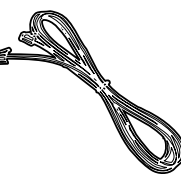

Phone Cord

Power Cord

Cordon d'alimentation

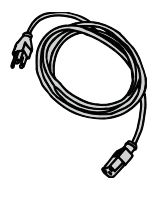

Basics Poster

Affiche sur les opérations de base

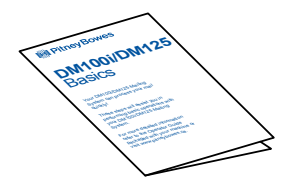

Quick Install Guides (this document)

Guide d'installation rapide (le présent guide)

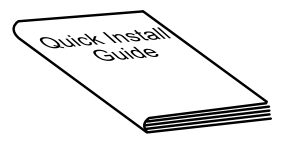

For best results, we strongly encourage you to follow the steps in this quide in sequential order.

### Step 1. Remove Shipping Tape

<u>ון</u>

Open the top cover of the meter and remove any packing material, protective foam, or tape that may be present. Close the cover.

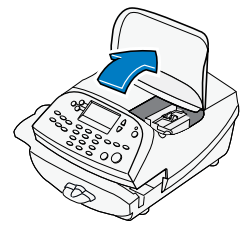

### Step 2. Select a Connection Method

You must connect to the Pitney Bowes Data Centre to add postage funds, download software updates, and perform Canada Post required inspections. Your meter can be connected to the Data Centre using PC Meter Connect®, LAN adapter or analog phone line. Select one of these options and proceed with the next steps.

### Step 3a. Setup Connectivity using PC Meter Connect

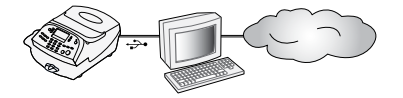

Install the PC Meter Connect Desktop Application online at **<http://www.pitneybowes.ca/support>**. This software provides the quickest data transfers and is certified by ICSA labs.

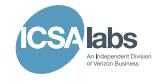

**DM100i** - Download and install the latest PC Meter Connect Desktop Application from **<http://www.pitneybowes.ca/support>** After you have installed the PC Meter Connect Desktop application, you must return to this Guide and complete the meter setup starting at Step 5. The PC onscreen directions will direct you to do so.

**DM125** - Download and install the latest PC Meter Connect Desktop Application from **<http://www.pitneybowes.ca/support>** After you have installed the PC Meter Connect Desktop application, follow the PC onscreen instructions which guide you through the complete system setup. You need not refer to this Guide again.

**If you do not have Internet access,** or choose not to use the PC Meter Connect Desktop application, simply continue by selecting one of the other two connectivity options. You will not need to download the PC Meter Connect Desktop application.

USB Ethernet Connection is an option that allows you to connect your DM125 machine to the Pitney Bowes Data Center via a LAN network that has Internet access. USB Ethernet Connection's high-speed connectivity eliminates the need for an analog phone line and provides faster transmission speed when connecting through your local network.

### Step 3b. Setup Connectivity using USB Ethernet Connection LAN Adapter (only available on DM125 model)

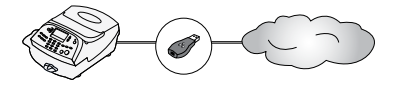

i

**A.** Be sure the meter is turned OFF. The ON-Off switch is located on the back of the meter.

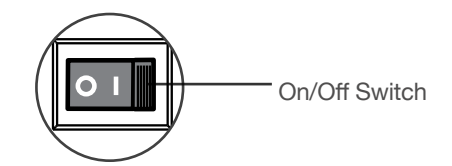

**B.** Connect the short USB extension cable (approximately 6") between the back of your meter, and the LAN adapter as shown. Make sure no cables are connected to the ports marked with a red X as indicated in the diagram.

**C.** Plug one end of the Ethernet cable included in the kit into a network connection on the wall. Plug the other end of the Ethernet cable into the network adapter as shown and then proceed to step 4.

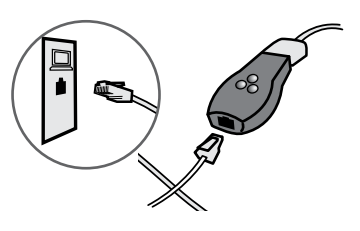

### Step 3c Setup Connectivity using Phone Line

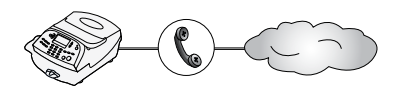

Select a location for the meter near an analog phone line and connect the phone cord between the back of your meter and an analog phone jack.

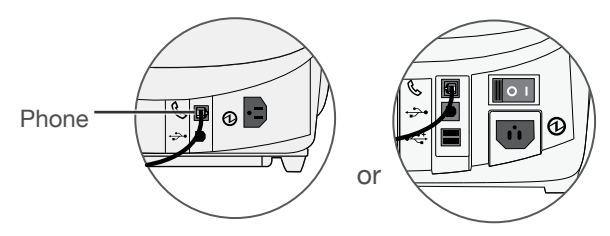

depending upon your model

Phone systems installed in some businesses are not analog **may not be compatible** with your system. If you are unsure about your phone line, contact your telephone company or local network administrator. i

The following are usually analog phone lines:

- Fax lines
- Residential phone lines
- Lines used by modems or credit card readers

## Step 4. Connect Power

Connect the power cord between the back of your meter and a convenient outlet.

i Keep the meter plugged in at all times to an outlet not controlled by a wall switch.

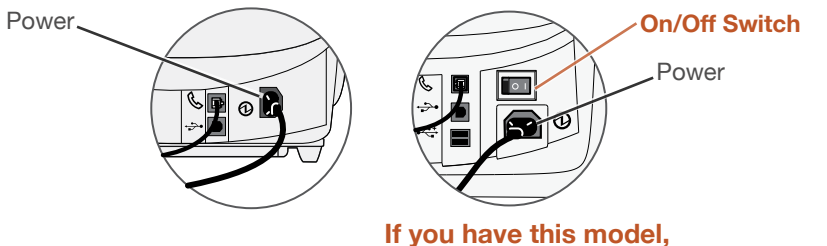

**turn the On/Off switch on.**

## Step 5. Select Language

After the system powers up and completes a self-check, select the language you wish to use. Simply press the small round button next to your choice.

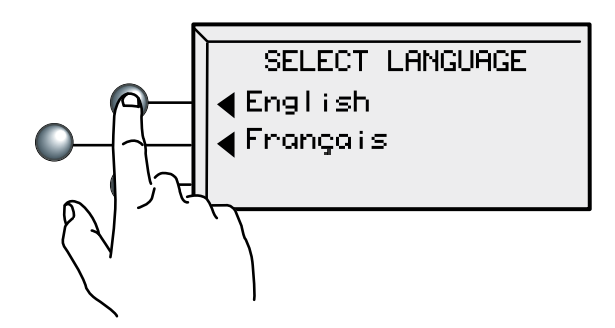

### Step 6. Set Local Time

Your meter must be set to the correct local time.

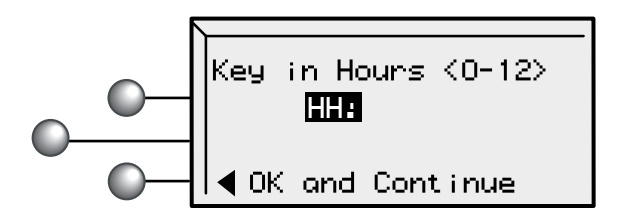

If the hour value displayed (HH) is correct, simply select **OK and Continue**. If the hour value is wrong, key in the correct value before pressing **OK and Continue**.

## Step 6. Set Local Time (continued)

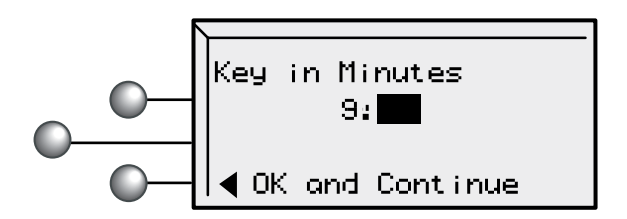

Again, if the minutes value displayed (MM) is correct, simply select **OK and Continue**. If the minutes value is wrong, key in the correct value before pressing **OK and Continue**.

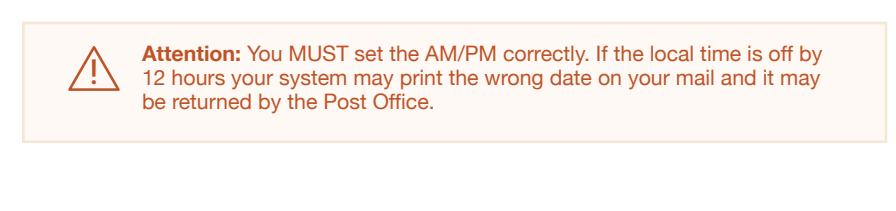

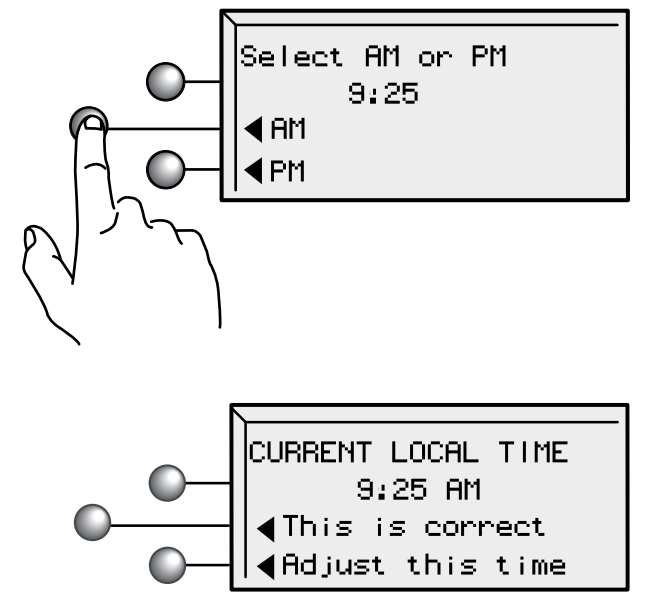

Check one last time, paying special attention to the AM/PM setting. If the current local time is correct, select **This is correct**.

## Step 7. Install the Print Head

The following screen will appear.

No print head detected, Open cover<br>to install print head and ink tank.

**A.** Open the top cover.

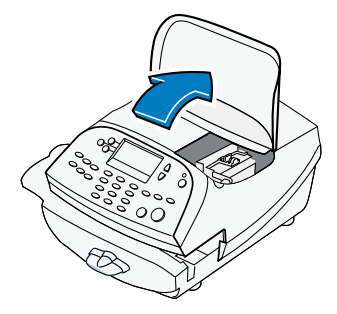

When you open the cover the screen will prompt....

Please install print head & ink tank. Close cover when completed.

**B.** Unlatch and flip up the guard.

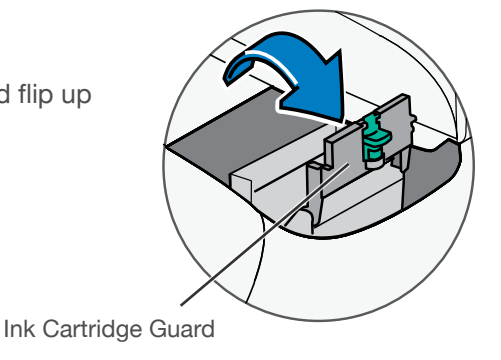

**C.** Remove the print head from its packaging.

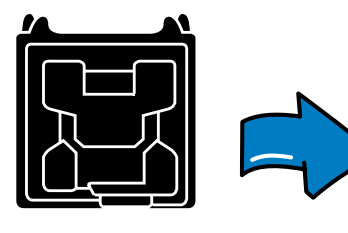

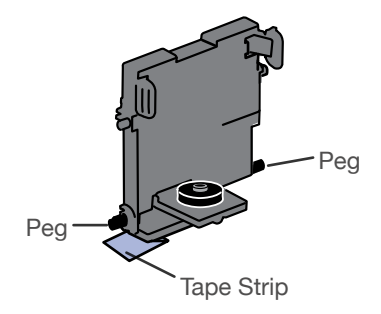

## Step 7. Install the Print Head (continued)

Attention: This step is critical to prevent system damage.

**OR**

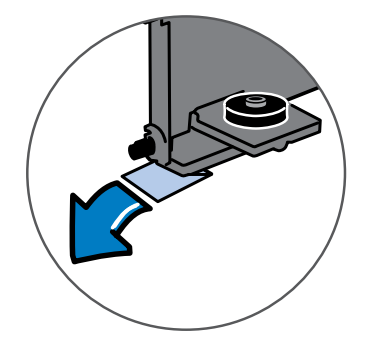

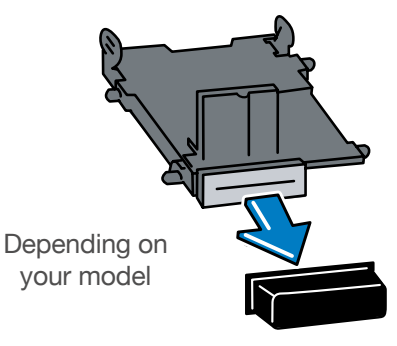

**D.** Remove the tape strip from the bottom of the print head.

Remove the plastic cap from the bottom of the print head.

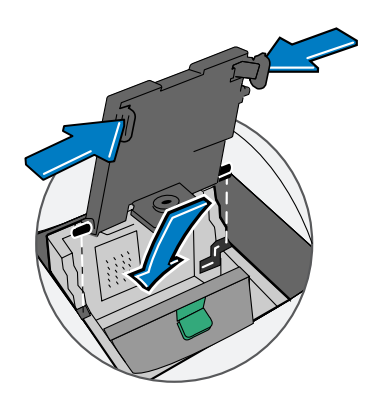

Slide the print head pegs **E. F.** into the lower set of grooves.

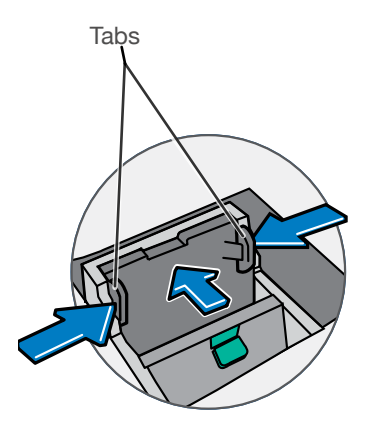

Squeeze the tabs and push the print head flush against the wall.

### Step 8. Install the Pitney Bowes Ink Cartridge

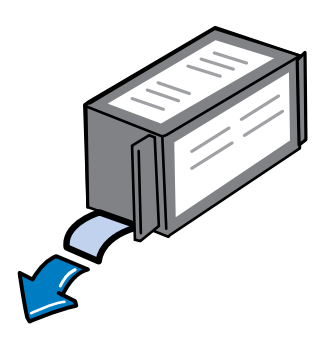

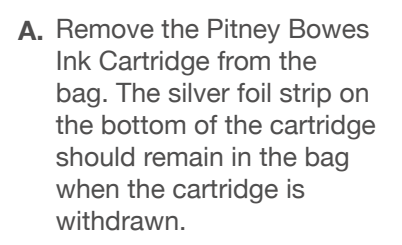

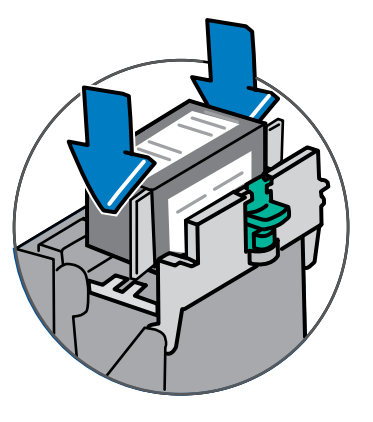

**B.** Drop the Pitney Bowes Ink Cartridge in next to the print head. The label on the top of the cartridge should face front.

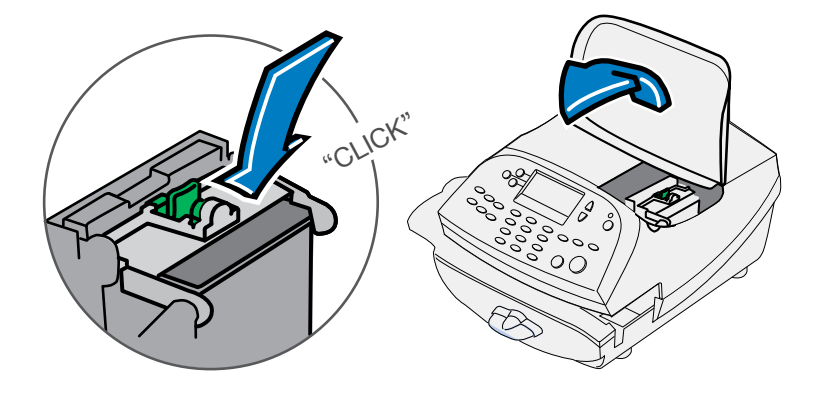

**C.** Close the guard and click to secure.

**D.** Close the top cover. The meter will automatically prepare the ink cartridge for use.

## Step 9. Print a Test Pattern

When prompted, insert a spare envelope or a tape sheet for a test print.

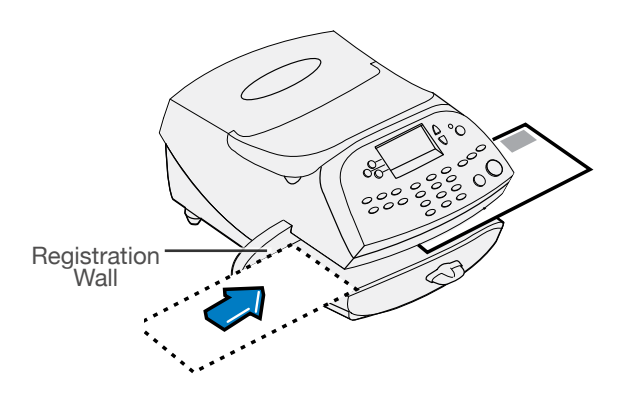

For proper printing, position mail flat against registration wall and gently slide mail to the right on feed deck. The system will i

detect the envelope and automatically pull it through the printing mechanism.

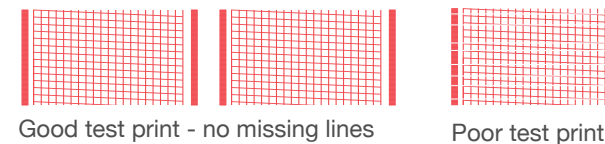

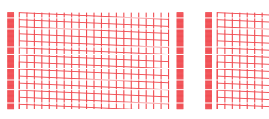

If the test print is good, press the green **Yes/Enter**  button on the front of the meter.

No Yes/Enter

If the test print is poor, press **No** to perform additional maintenance.

## Step 10. Contact Pitney Bowes Data Centre

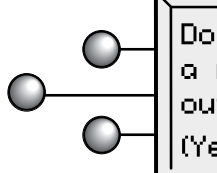

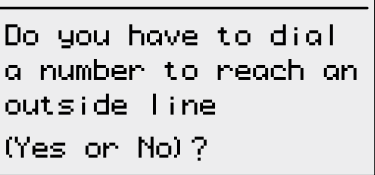

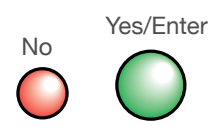

If your phone requires a number to reach an outside line (for example, if you have to dial 9 first), press the **Yes/Enter** key.

If you select **Yes**, key in your dialing prefix and select **Continue**.

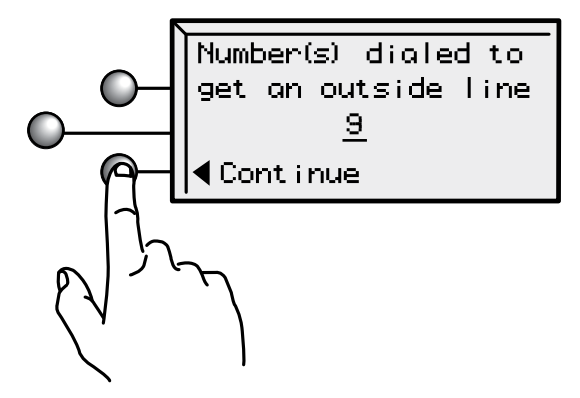

When you select **Continue** (or **No** on the initial screen), the phone will connect to the Pitney Bowes Data Centre.

## Step 11. Check Your Account Balance

### **For your security, your meter is not shipped with pre-loaded postage.**

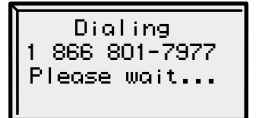

Connect ing Please wait...

Dialing and Connecting screens will appear.

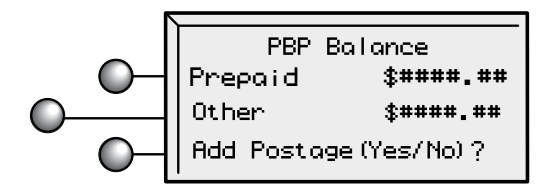

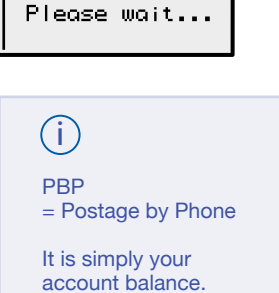

Checking Balance

When your account is accessed at the Postage-by-Phone® Data Centre, you will see your current balance (Prepaid) and your current credit line (Other). Some, or all, of the postage funds you have already purchased (Prepaid) you will transfer into your meter in the next step.

• Select **Yes/Enter** to transfer postage into the meter. No Yes/Enter

For troubleshooting see page 18. i

### Step 12. Load Postage into Your System

You will now transfer postage into the meter from your account. Key in the amount of postage you wish to add  $\sim$  whole dollars only.

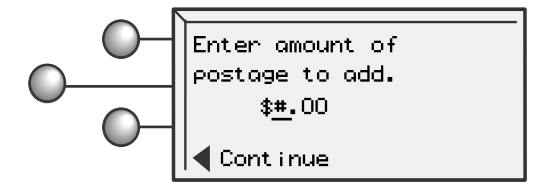

• Select **Continue**.

You will be asked to confirm your choice.

CONFIRM ADD POSTAGE Adding \$####.00 (Yes on No)?

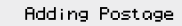

Please Mait...

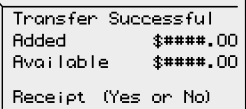

Press **Yes/Enter** or **No** for a receipt.

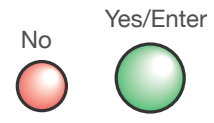

## Step 13. Print Your Receipt

To print a receipt, follow the screen directions.

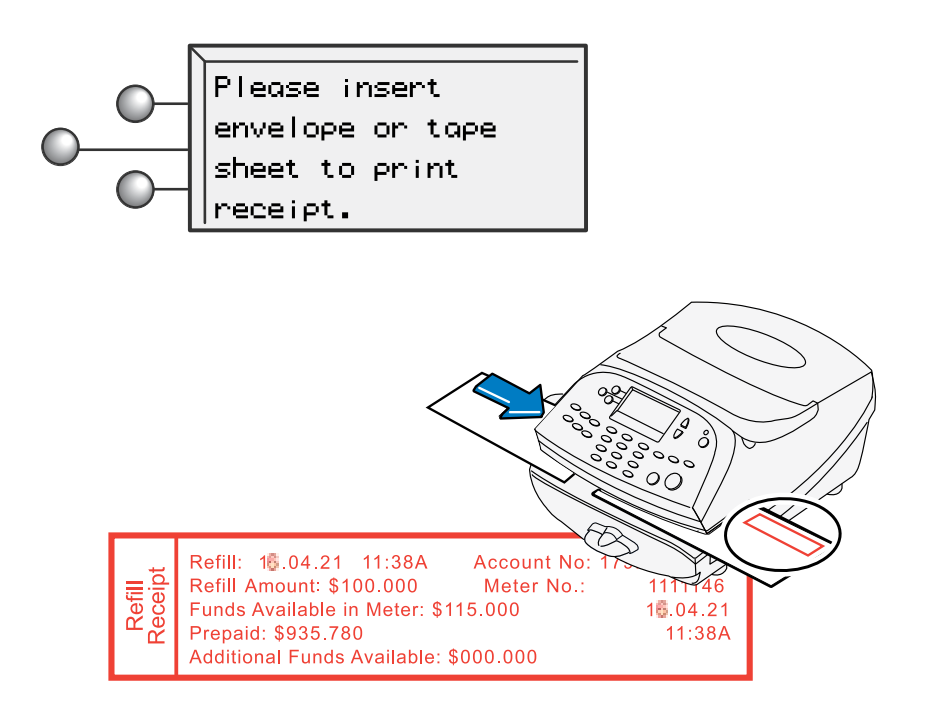

### Step 14. Update Your Software

The last step downloads current rates in addition to any additional features you may have ordered. i

• Select **Get update now**.

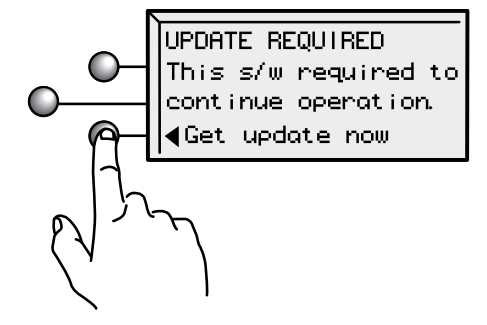

• The updated files will be sent to, and installed on, your system. Follow the screen prompts.

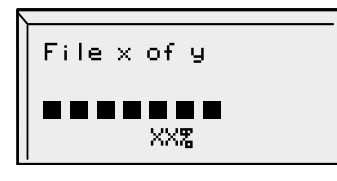

Installing updates

Please wait...

• When the software installation process has finished, select SOFTWARE DOWNLOAD **Continue**. COMPLETE  Cont inue

### Step 15. Congratulations! Your Mailing System is Ready to Use

• Select **OK**.

To customize your meter settings and learn all about using your system, **see the Operator Guide**.

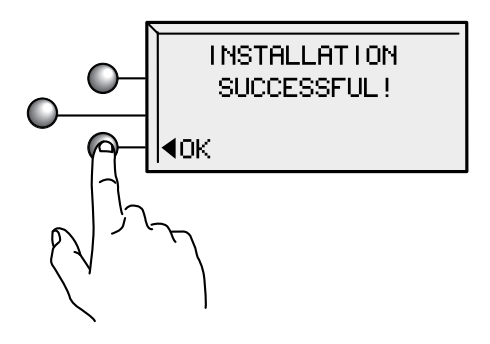

### Install Additional Components

If your system came with the optional scale, attach it now. The scale consists of two pieces. Place the platform on top of the base unit, being sure the pegs on the platform are inserted into the corresponding holes in the base unit.

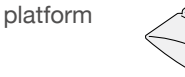

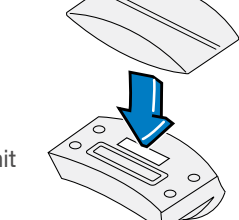

base unit

## Scale (continued)

Position the assembled scale as shown. Now plug the connector on the bottom of the base unit into the matching connector on your system.

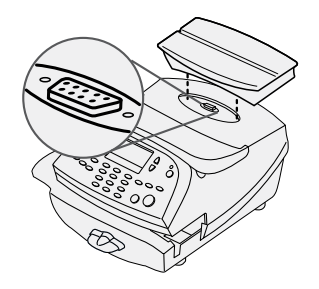

 A scale code is needed to calibrate the scale. If you have just attached your scale, key in the correct scale code for your location. Codes for each province can be found in the back of this guide on Page 19. Select **Continue**.

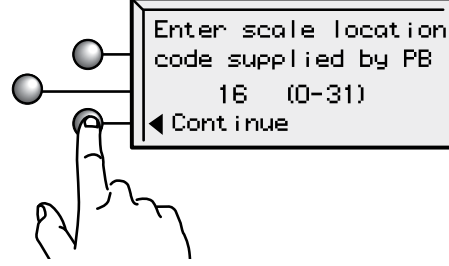

### Moistener

The optional moistener allows you to moisten, seal, and apply postage to your envelopes all in one smooth step.

Position the moistener on the left side of the deck as shown. Hold down the blue release lever and slide moistener from left to right, with the lip of the moistener above the deck.

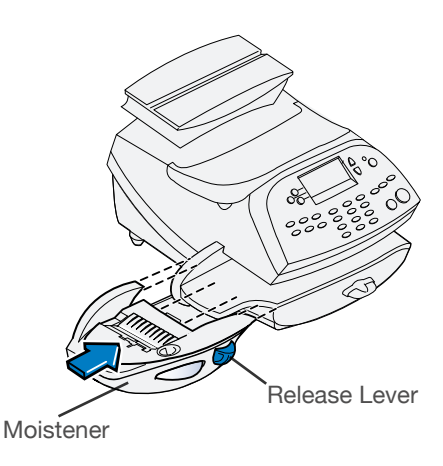

### Moistener (continued)

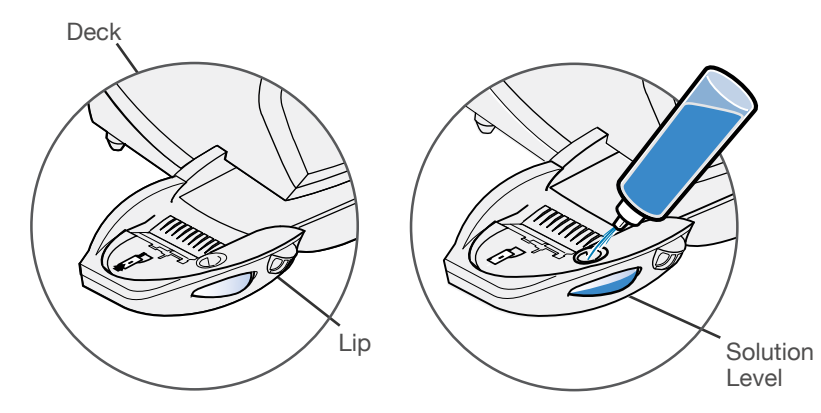

Fill the moistener reservoir with Pitney Bowes E-Z Seal sealing solution. You may fill it later if you don't plan on moistening and sealing envelopes right now.

### **Stacker**

The stacker is a tray that catches your processed mail. Position the stacker next to the system as shown. Just slide it into place. It does not connect mechanically to the system.

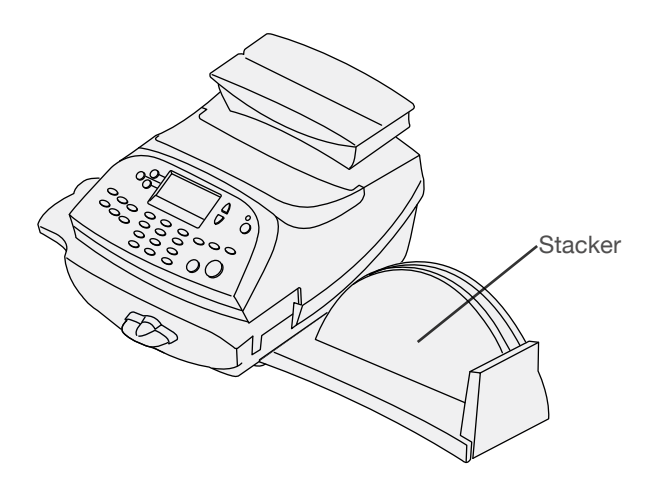

### Frequently Asked Questions

### **What is PC Meter Connect?**

PC Meter Connect is a small Desktop Application you install on your PC to allow your meter to connect to the Pitney Bowes Data Centre through your PC's Internet connection rather than over a standard telephone line. Postage refills, and system software updates will be completed efficiently and much quicker via the Internet.

The PC Meter Connect Desktop application and meter is certified as a system by ICSA Labs, an independent division of Verizon Business, which offers vendor-neutral testing and certification of security products. Many of the world's top security vendors submit their products for testing and certification at ICSA Labs. Businesses rely on ICSA Labs to authoritatively set and apply objective testing and certification criteria for measuring product compliance and reliability. Visit [http://www.](http://www.icsalabs.com) [icsalabs.com](http://www.icsalabs.com) to learn more or review our certification at [http://www.](http://www.pitneybowes.ca/support) [pitneybowes.ca/support.](http://www.pitneybowes.ca/support)

### **How do I start up the PC Meter Connect Desktop Application?**

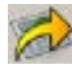

You can start the PCM eter Connect software by double clicking on the desktop icon placed on your Windows desktop during the installation process. Double-clicking places a much

smaller PC meter Connect icon in your Windows system tray at the bottom of your screen. PC Meter Connect is now running and you may connect to the Pitney Bowes Data Centre. Alternately, you may click on the Start button >> All Programs >> Pitney Bowes >> PC Meter Connect.

### **How do I know PC Meter Connect is running?**

The small system tray icon will be visible whenever PC Meter Connect is running.

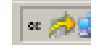

### **Where is my PC Meter Connect Desktop Application?**

The latest PC Meter Connect Desktop Application can be found at **[www.pitneybowes.ca/support](http://www.pitneybowes.ca/support)**

### Frequently Asked Questions (continued)

#### **Why must I add postage to my meter?**

For your safety, and to prevent any unauthorized use, your meter is shipped without money in it. Postage is refilled through PitneyWorks®. Information about PitneyWorks® can be found at http://www.pitneyworks.ca

#### **What is a scale location code?**

The accuracy of any scale is affected by its geographic location on the earth (how far it is from the Equator) and its altitude above sea level. The scale location code provided by Pitney Bowes helps calibrate the scale to be as accurate as possible for your particular location.

#### **If I choose to connect via phone line, why must it be "analog?"**

Your DM system contains an internal modem for connecting to the Pitney Bowes Data Centre over standard telephone lines.

Manufacturers of digital phone systems (so called PBX systems) are not required to adhere to the same restrictions on their inside lines as the phone companies mandate for standard analog lines. Several PBX manufacturers have designed phone systems that deliver much more current to the phone than does the phone company's analog lines.

Your modem was designed to work with a small current, one that may be substantially less than the power put out by some PBX systems.

#### **Where is my Operator Guide?**

The latest Operator Guide can be found using the Support URLs listed below. The guide is in Adobe PDF format, so you may easily view it and print out individual sections or the entire guide as you wish.

For product support go to: **Product Name:** DM100i, Model P7EC **Product Name:** DM125, Model PREC **URL: <http://www.pitneybowes.ca/support>**

## Troubleshooting

### **Checking Connectivity Using USB Ethernet Connection LAN Adapter**

Turn the meter ON. Once the meter has finished initializing and the Home screen is displayed, one of the small LED indicators on the LAN adapter should light up within 1 minute. If none of the LED indicators light up, refer to additional information below.

### **None of my Link LED indicators are ON; Adapter is not working**

Either the 10 or 100 LINK LED indicators should be ON (solid green), indicating your connection's data transfer rate. If neither of these LED indicators are ON, check the following items:

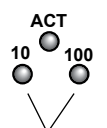

Link LED indicators

- Verify the LAN cable, LAN extension cable, and LAN adapter are properly installed and plugged firmly into their receptacles.
- Turn OFF the meter using the ON-OFF switch, wait 10 seconds, and turn ON the meter
- Repeat steps 1 and 2 using the other USB port on the meter
- Ensure that no PC having PC Meter Connect software is connected to the meter when the LAN is installed.

If you experience difficulty connecting to the PB Data Center, refer to the tips below for further assistance. If necessary, have your network administrator review the Troubleshooting tips and the separate IntelliLink™ Control Center Technical Support Configuration Guide to resolve the issue. The information is available on our support site at http://www.pitneybowes.ca/support. i

### **Not Enough Funds**

You have tried to add more postage to your meter than you have in your account at PitneyWorks.

### **To Change Information Entered during the Install Procedure**

- Press **Clear** key on numeric keypad.
- At I**nstall Not Complete**, either go back to the previous step or start the installation procedure over again.

### Troubleshooting (continued)

#### **To Change Selection after the Setup Program is Complete**

- Press the **Options** key.
- Press the green Page Down button twice.
- Select **Advanced Features**.
- Press Page Down.
- Select **Run Install Mode**.

#### **Connectivity using Analog Phone Line- No dial tone**

Check that you are using an analog line such as

- most fax machine lines:
- lines used by computer modem or credit card reader;
- residential phone lines.

Check that you have entered a dialing prefix if your phone system needs a number to reach an outside line. If you are using a DSL line you may require a DSL filter. Contact your telephone company or local network administrator.

**Connectivity using Analog Phone Line - Cannot Reach Data Centre** Check that you have entered a dialing prefix if your phone system needs a number to reach an outside line.

#### Still have questions?

For installation support call: 1-800-672-6937. Alternately, your questions may be answered in the Operator Guide or online. The Operator Guide can be found at the following websites.

Product Name: **DM100i** Model: **P7EC** Product Name: **DM125** Model: **PREC <http://www.pitneybowes.ca/support>**

## Scale Location Codes for Canada

If your location is not listed, find the nearest city and use that code.

### **Alberta**

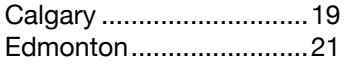

### **British Columbia**

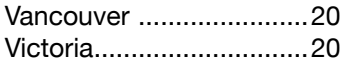

### **Manitoba**

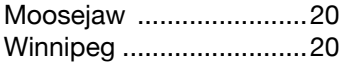

### **New Brunswick**

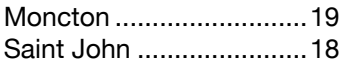

### **Newfoundland**

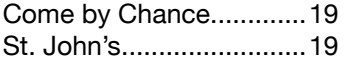

### **North West Territories**

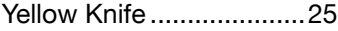

### **Nova Scotia**

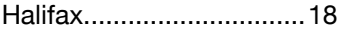

#### **Nunavut**

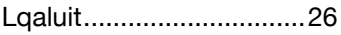

#### **Ontario**

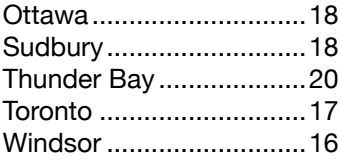

### **Prince Edward Island**

Charlottetown..................19

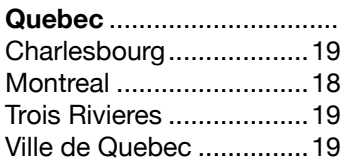

#### **Saskatchewan**

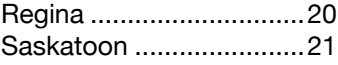

#### **Yukon**

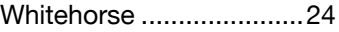

Pour obtenir les meilleurs résultats possible, nous vous encourageons fortement à suivre les étapes listées dans ce guide en ordre séquentiel.

### Étape 1. Enlèvement du ruban adhésif d'expédition

!

Ouvrez le couvercle du compteur et retirez tout élément d'emballage ou ruban adhésif présents. Refermez le couvercle.

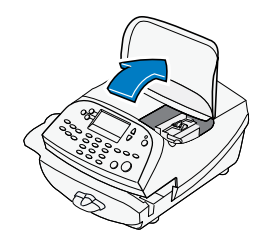

### Étape 2. Sélection d'une méthode de connexion et configuration du compteur

Vous devez connecter le compteur au Centre de données Pitney Bowes pour ajouter des fonds, télécharger des logiciels de mise à jour et effectuer les inspections qu'exige Postes Canada. Votre compteur peut se connecter au Centre de données Pitney Bowes à l'aide de PC Meter ConnectMD, d'un adaptateur de réseau local ou d'une ligne téléphonique analogique. Sélectionnez une de ces options et passez aux prochaines étapes.

### Étape 3a. Installation en vue d'une connexion à l'aide de PC Meter Connect

D'installer l'application PC Meter Connect en ligne à l'adresse : **www.pitneybowes.ca/fr/support.** Ce logiciel fournit les transferts de données les plus rapides et est homologué par ICSA Labs.

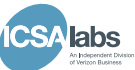

**DM100i** - Téléchargez et installez la plus récente version de PC Meter Connect à l'adresse : **www.pitneybowes.ca/fr/support**. Une fois l'installation terminée, revenez au présent guide et terminez l'installation du compteur en commençant par l'étape 5. Le message-guide affiché à l'écran vous indiquera de le faire.

**DM125** - Téléchargez et installez la plus récente version de PC Meter Connect à l'adresse : **www.pitneybowes.ca/fr/support**. Une fois l'installation terminée, suivez les instructions affichées à l'écran de votre ordinateur personnel qui vous guideront au fil des étapes du processus complet de configuration du système. Vous n'avez pas à revenir consulter ce guide.

**Si vous ne disposez pas d'un accès Internet** ou que vous décidez de ne pas utiliser PC Meter Connect, choisissez simplement une des deux autres options de connexion. Vous n'êtes pas obligé de télécharger l'application PC Meter Connect.

La connexion USB Ethernet est une option qui vous permet de relier le système postal DM125 au Centre de données Pitney Bowes au moyen d'un réseau local doté d'un accès Internet. La connectivité haute vitesse qu'offre la connexion USB Ethernet évite d'avoir recours à une ligne téléphonique analogique et permet une transmission rapide lors de la connexion au moyen du réseau local.

Étape 3b. Configuration de la connectivité au moyen d'un adaptateur de réseau local pour connexion USB Ethernet (offert seulement dans le cas du modèle DM125)

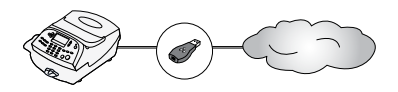

i

**A.** Veillez à ce que le compteur soit hors tension. L'interrupteur est situé à l'arrière du compteur.

**B.** Branchez le petit câble USB (d'environ 6 po) à l'arrière du compteur et à l'adaptateur de réseau local, comme illustré. Veillez à ce qu'aucun câble ne soit branché aux ports marqués d'un X rouge, comme indiqué dans l'image.

**C.** Branchez une extrémité du câble Ethernet, compris dans la trousse, à une prise de réseau murale. Branchez l'autre extrémité du câble Ethernet à l'adaptateur de réseau local, comme illustré, puis passez à l'étape 4.

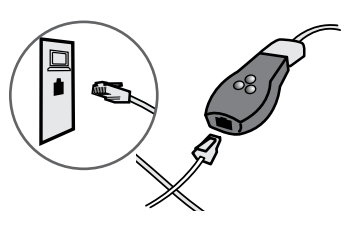

Interrupteur

### Étape 3c Installation en vue d'une connexion à l'aide d'une ligne téléphonique

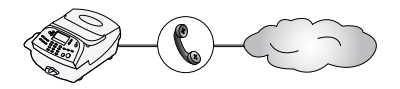

Sélectionnez un emplacement à proximité d'une prise téléphonique analogique. Branchez le cordon téléphonique à l'arrière de votre compteur et dans une prise téléphonique murale.

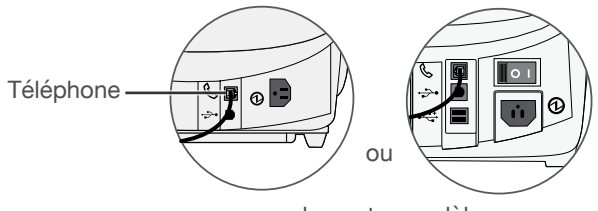

selon votre modèle

Les systèmes téléphoniques installés dans certaines entreprises ne sont pas analogiques et un tel système **peut ne pas être compatible** avec votre compteur. Si vous n'êtes pas certain qu'il s'agit bien d'une ligne téléphonique analogique, communiquez avec votre compagnie de téléphone ou l'administrateur de votre réseau local.

Les lignes suivantes sont habituellement analogiques :

- lignes de télécopieur;
- lignes résidentielles;

i

• lignes de modem ou de lecteur de carte de crédit.

## Étape 4. Branchement du système

Branchez le cordon d'alimentation à l'arrière de votre compteur et dans une prise de courant située à proximité.

Laissez le compteur branché en tout temps dans une prise non commandée par un interrupteur mural. i

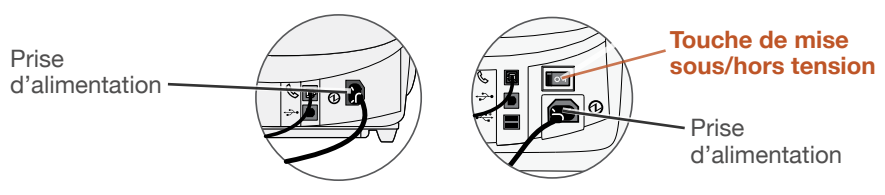

**Si votre appareil est muni d'un tel interrupteur, utilisez-le pour mettre l'appareil sous tension.** 

## Étape 5. Réglage de la langue d'affichage

Une fois que le système a été mis sous tension et que l'autovérification a été effectuée, vous devez sélectionner la langue que vous désirez utiliser. Appuyez simplement sur le bouton qui se trouve à côté de la langue de votre choix.

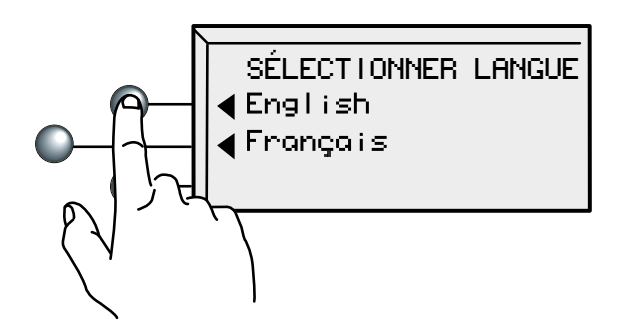

## Étape 6. Réglage de l'horloge

Votre compteur doit être réglé à l'heure locale.

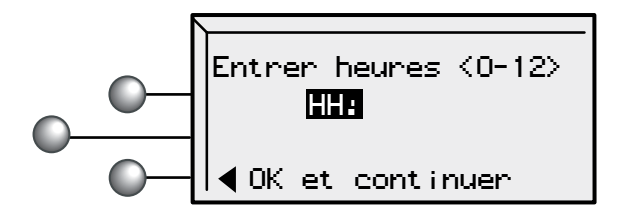

Si l'heure affichée (HH) est juste, sélectionnez simplement **OK et continuer**. Si l'heure affichée est erronée, entrez l'heure juste avant de sélectionner **OK et continuer**.

## Étape 6. Réglage de l'horloge (suite)

<u>!</u>

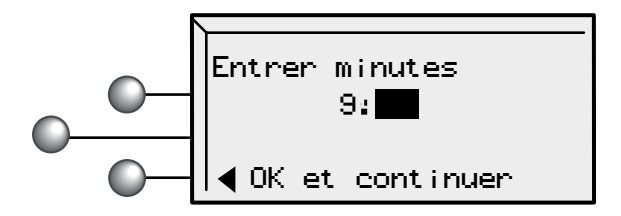

Si le nombre de minutes affiché (MM) est juste, sélectionnez simplement **OK et continuer**. Si la valeur affichée est erronée, entrez le nombre de minutes juste avant de sélectionner **OK et continuer**.

> **Attention:** N'OUBLIEZ PAS de vous assurer que le paramètre AM ou PM est sélectionné correctement. Si l'heure locale est erronée de 12 heures, votre système risque d'imprimer la mauvaise date sur le courrier, ce qui entraînerait son renvoi par le service des postes.

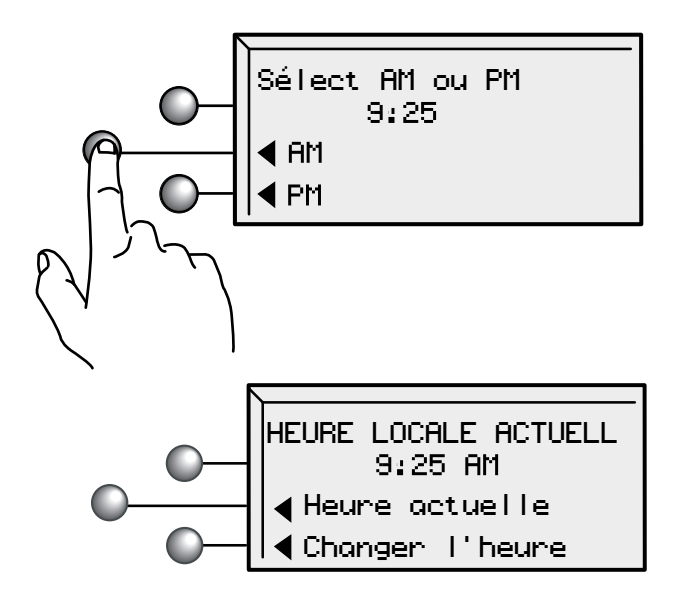

Vérifiez l'heure une dernière fois en portant une attention spéciale au réglage AM/PM. Si l'heure actuelle locale est juste, sélectionnez **Heure actuelle**.

## Étape 7. Installation de la tête d'impression

Le système affiche l'écran suivant :

Aucune tete d'impr. detectee. Ouvrir couvercle pour inst. tête et cartouche.

**A.** Ouvrez le couvercle.

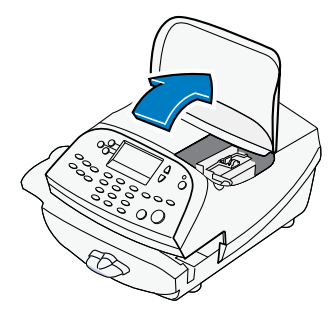

Lorsque vous ouvrez le couvercle, le système affiche le message suivant :

Installer: tete et cartouche Fermer couvercle une fois termine.

**B.** Déverrouillez et levez le protecteur.

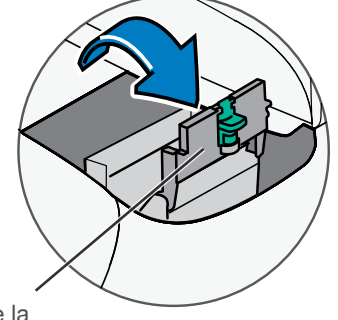

Protecteur de la cartouche d'encre

**C.** Retirez la tête d'impression de l'emballage.

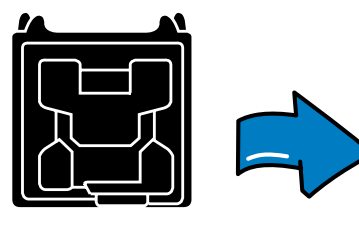

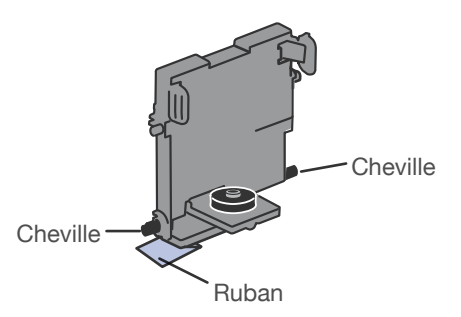

## Étape 7. Installation de la tête d'impression (suite)

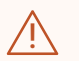

! **Attention:** Cette étape doit être effectuée pour éviter d'endommager le système.

**OU**

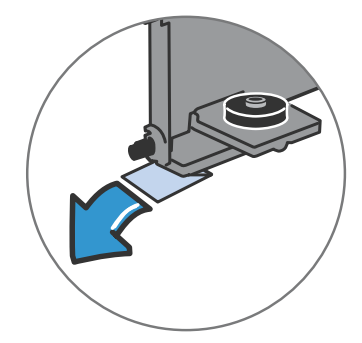

**D.** Retirez le ruban au bas de la tête d'impression.

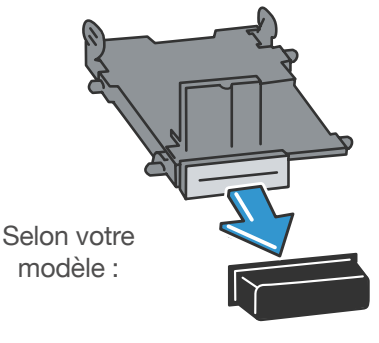

Retirez le capuchon en plastique au bas de la tête d'impression.

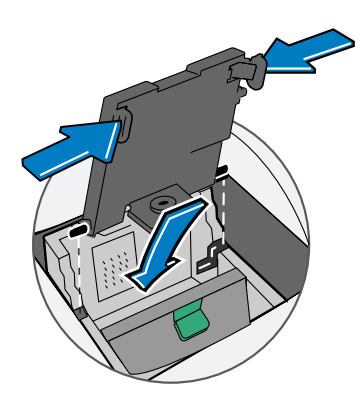

Insérez les chevilles de la **E. F.** tête d'impression dans les cannelures inférieures.

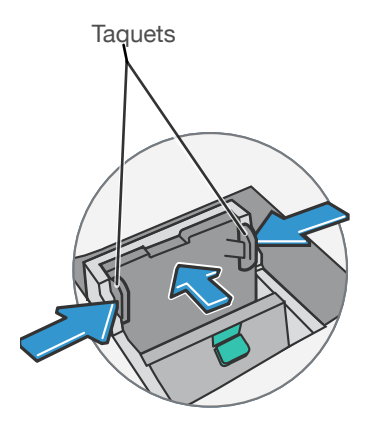

Pressez les taquets latéraux de la tête d'impression et poussez celle-ci afin qu'elle effleure la paroi.

## Étape 8. Installation de la cartouche d'encre

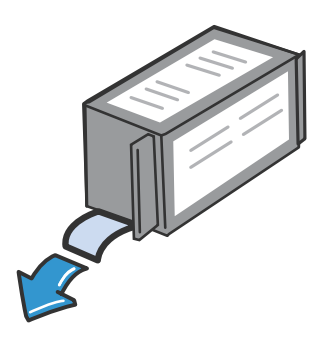

**A.** Retirez la cartouche d'encre Pitney Bowes de l'emballage. Le ruban argenté en aluminium qui se trouve dans le bas de la cartouche devrait rester dans l'emballage lorsque la cartouche en est retirée.

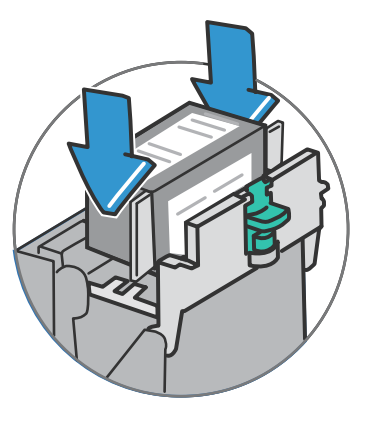

**B.** Insérez la cartouche d'encre Pitney Bowes dans le logement à côté de la tête d'impression. L'étiquette qui se trouve sur le dessus de la cartouche devrait être orientée vers l'avant.

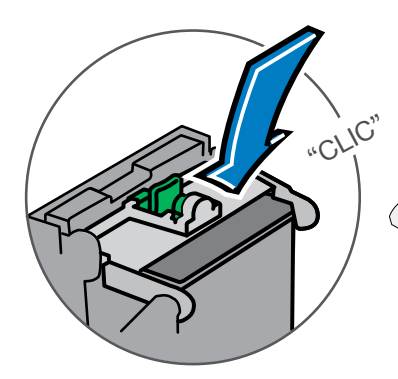

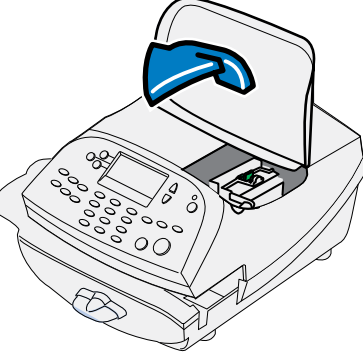

- **C.** Fermez le protecteur. Il s'enclenchera avec un déclic audible.
- **D.** Fermez le couvercle. Le système lancera automatiquement l'amorçage de la cartouche d'encre.

## Étape 9. Création d'un spécimen

Lorsque le système vous indique de le faire, insérez une enveloppe ou une feuille de bandes pour faire imprimer un spécimen.

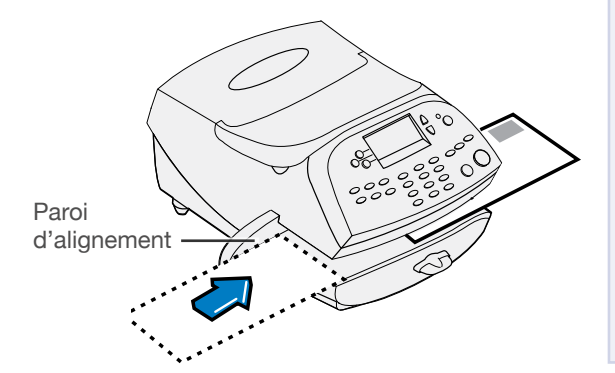

## i

Pour que l'impression s'effectue correctement, placez la pièce afin qu'elle effleure la paroi d'alignement et faites-la doucement glisser vers la droite sur la plateforme d'alimentation.

Le système détectera la pièce et la guidera automatiquement vers le mécanisme d'impression.

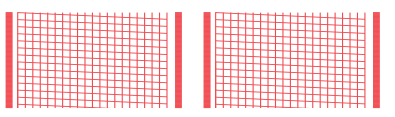

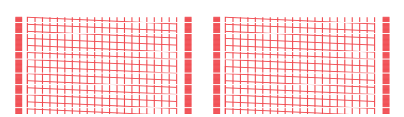

Impression de bonne qualité – toutes les lignes sont imprimées Impression de mauvaise qualité

Si le spécimen est de bonne qualité, appuyez sur **Oui/ Entrée** au tableau de commande.

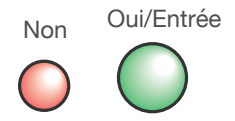

Si le spécimen est de mauvaise qualité, appuyez sur **Non** pour que le système exécute un entretien.

Étape 10. Communication avec le Centre de données Pitney Bowes

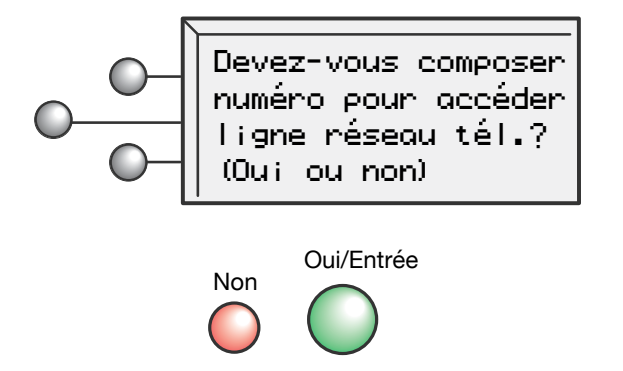

Si vous devez composer un numéro pour joindre une ligne du réseau téléphonique (le 9 par exemple), pressez **Oui/Entrée**.

Si vous avez appuyé sur **Oui**, entrez le préfixe de composition et sélectionnez **Continuer**.

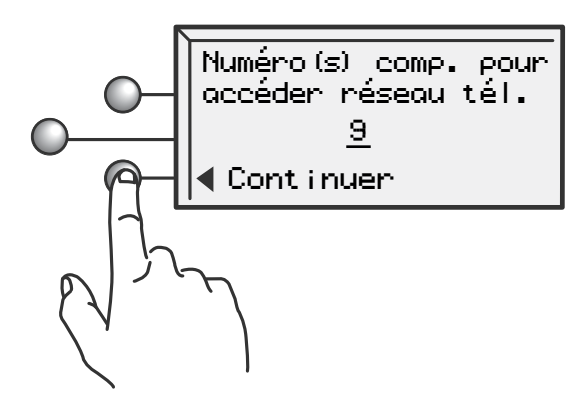

Si vous sélectionnez **Continuer** (ou **Non** à l'écran initial), le téléphone compose automatiquement le numéro du Centre de données Pitney Bowes.

## Étape 11. Vérification du solde du compte

**Pour votre sécurité, votre compteur est expédié sans fonds d'affranchissement.**

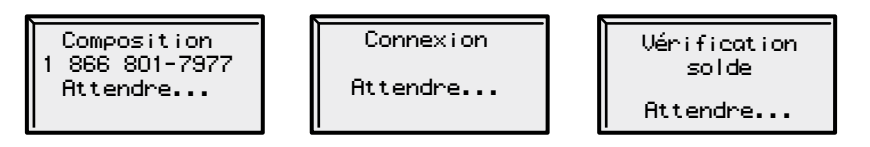

Des écrans de composition et de connexion s'affichent.

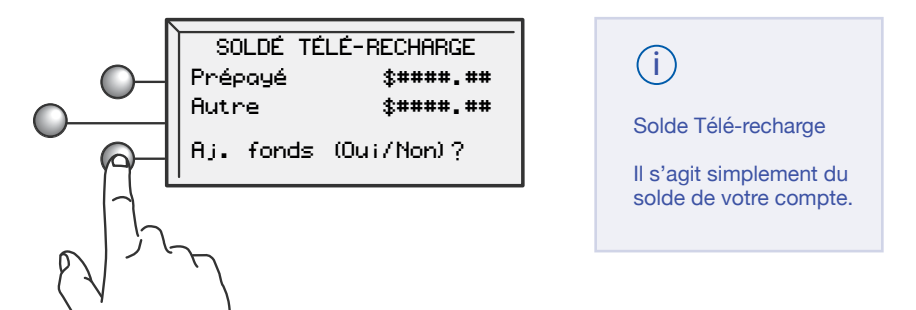

Lorsque le système accède à votre compte au Centre de données, il affiche votre solde actuel (Prépayé) et votre marge de crédit courante (Autre). Vous transférerez une partie ou la totalité des fonds d'affranchissement achetés (Prépayé) à l'étape suivante.

• Sélectionnez **Oui/Entrée** pour transférer des fonds d'affranchissement au compteur.

Pour obtenir de l'information de dépannage, voir la page 18. i

## Étape 12. Téléchargement de fonds d'affranchissement

Vous allez maintenant transférer des fonds d'affranchissement de votre compte à votre compteur. Entrez le montant de fonds d'affranchissement en dollars entiers que vous désirez ajouter au compteur

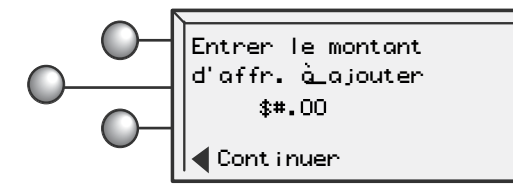

• Sélectionnez **Continuer**.

Le système vous demande de confirmer votre choix.

CONFIRM. AJOUT FONDS Ajout de \$####.00

(Oui ou non)?

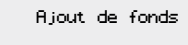

Attendre...

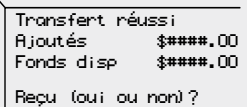

Appuyez sur **Oui/Entrée** pour faire imprimer un reçu/rapport ou sur **Non** si vous ne désirez pas de reçu/rapport.

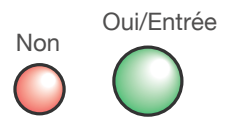

## Étape 13. Impression d'un reçu/rapport

Pour faire imprimer un reçu/rapport, suivez les messages-guides affichés à l'écran.

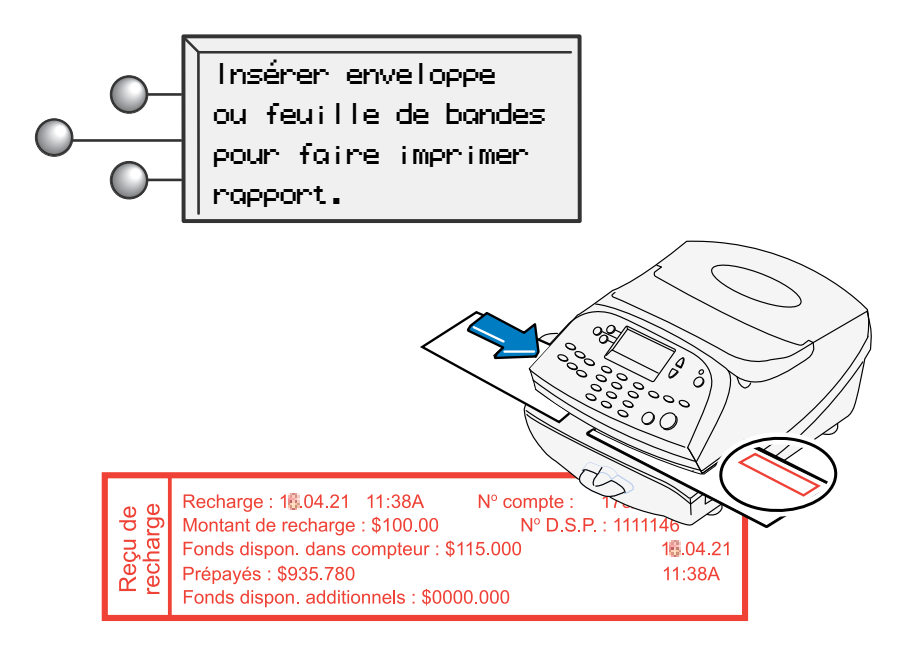

## Étape 14. Mise à jour du logiciel

La dernière étape permet de télécharger les tarifs courants en plus de toute option supplémentaire que vous auriez commandée. i

• Sélectionnez **MÀJ maintenant.**

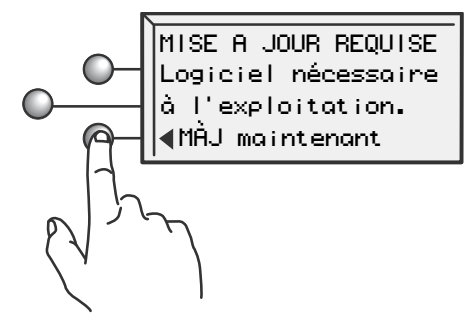

• Les fichiers de mise à jour seront transférés à votre système et installés. Suivez les messagesguides affichés.

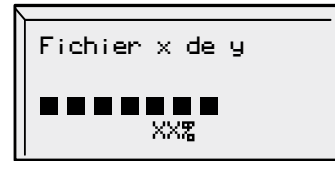

Installation MAJ

Attendre...

• Une fois l'installation du logiciel terminée, sélectionnez **Continuer**.

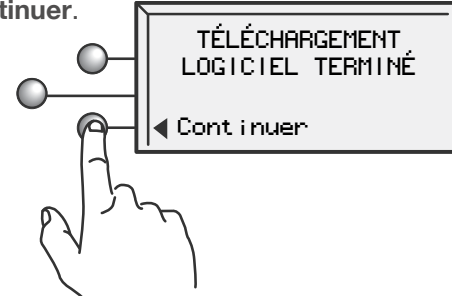

### Étape 15. Félicitations! Votre système postal est prêt à utiliser.

• Sélectionnez **OK**.

Pour adapter les paramètres de votre système à vos besoins et pour obtenir de l'information sur l'exploitation de votre système, **consultez le guide d'utilisation.**

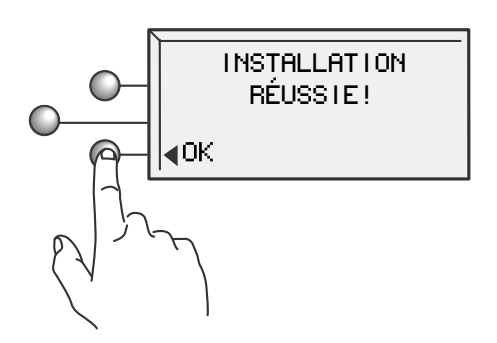

### Installation des composants supplémentaires

Si vous avez fait l'acquisition de la balance offerte en option avec votre système, vous devez l'installer maintenant. La balance est constituée de deux pièces. Placez la plate-forme sur le dessus de l'unité de base en vous assurant d'insérer les chevilles dans les orifices correspondants dans l'unité de base.

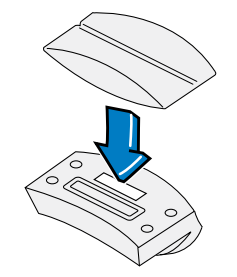

unité de base

## Balance (suite)

Placez de la façon illustrée la balance assemblée. Reliez le connecteur de la balance au connecteur correspondant de votre système.

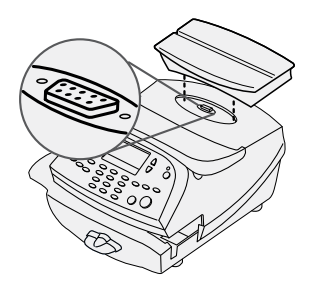

Un code d'emplacement de balance doit être entré pour étalonner la balance. Si vous venez tout juste d'installer la balance, entrez le bon code d'emplacement de balance pour votre emplacement. Les codes de chaque province sont présentés à la page 19 du présent guide. Sélectionnez **Continuer**.

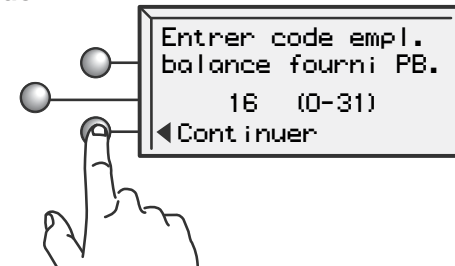

### Mouilleur d'enveloppes

Le mouilleur, offert en option, vous permet de mouiller et de cacheter les enveloppes et de faire imprimer le montant d'affranchissement en une seule étape.

Placez le mouilleur à la gauche du plateau d'alimentation de la façon illustrée. Pressez le levier de déclenchement bleu et faites glisser le mouilleur de gauche à droite en vous assurant que la lèvre du mouilleur est au-dessus de la plate-forme d'alimentation.

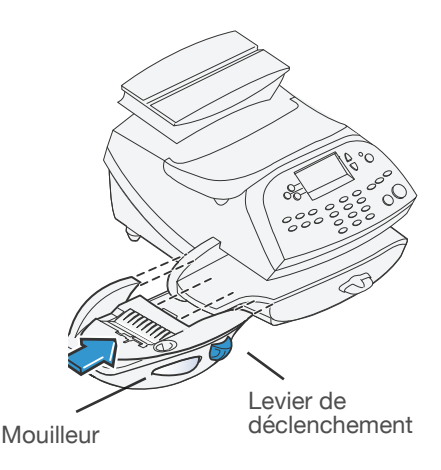

## Mouilleur d'enveloppes (suite)

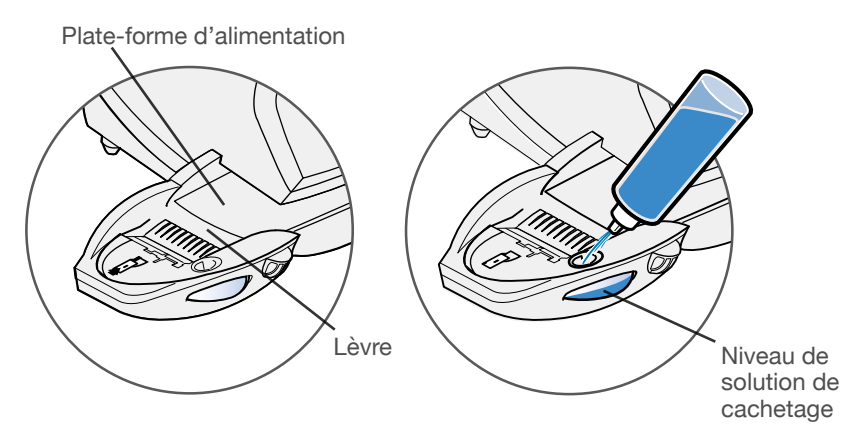

Remplissez le réservoir du mouilleur de solution de cachetage E-Z SealMD de Pitney Bowes. Vous pourrez le remplir à un moment ultérieur si vous n'avez pas l'intention de mouiller et de cacheter des enveloppes maintenant.

### Plateau d'empilage

Ce plateau sert à recueillir le courrier affranchi. Placez le plateau d'empilage à côté du système de la façon illustrée. Glissez-le simplement en place. Le plateau n'est pas relié mécaniquement au système.

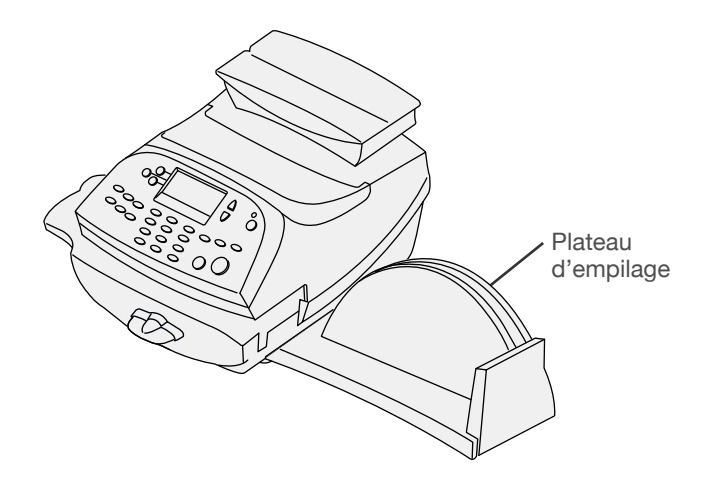

### Foire aux questions

### **Qu'est-ce que PC Meter Connect?**

PC Meter Connect est une petite application bureautique que vous installez sur votre ordinateur personnel pour permettre à votre compteur de communiquer avec le Centre de données Pitney Bowes au moyen de la connexion Internet de votre ordinateur plutôt qu'en utilisant une ligne téléphonique standard. Grâce à cette application, les fonds d'affranchissement et logiciels de mise à jour sont téléchargés plus rapidement et efficacement par Internet.

L'application PC Meter Connect et le compteur forment un système qu'a homologué ICSA Labs, division indépendante de Verizon Business, qui teste et homologue, sans lien avec les fournisseurs, des produits de sécurité.

#### **Comment puis-je lancer PC Meter Connect?**

Vous lancez le logiciel PC Meter Connect en double cliquant sur l'icône affichée sur votre bureau Windows durant le processus d'installation. Double cliquer sur l'icône place une icône

PC Meter Connect plus petite dans votre zone de notification Windows dans le bas de votre écran.

Une fois PC Meter Connect lancé, vous pouvez établir la communication entre votre système et le Centre de données Pitney Bowes. Vous pouvez aussi utiliser le chemin suivant : Démarrage >> Tous les programmes >> Pitney Bowes >> PC Meter Connect

#### **Comment puis-je savoir que PC Meter Connect est en exploitation?**

La petite icône de la zone de notification sera visible chaque fois que PC Meter Connect sera en exploitation.  $\propto$   $\langle \vec{z} \rangle$ 

### **Où se trouve l'application PC Meter Connect?**

Vous trouverez la plus récente version de PC Meter Connect à l'adresse **http://www.pitneybowes.ca/fr/support**

#### **Pourquoi dois-je ajouter des fonds d'affranchissement à mon compteur?**

Pour votre sécurité et pour éviter une utilisation non autorisée, votre compteur est expédié sans fonds. Les fonds d'affranchissement sont rechargés au moyen de PitneyWorks<sup>MD</sup>. Vous trouverez des renseignements sur PitneyWorks<sup>MD</sup> à l'adresse [http://www.pitneyworks.ca.](http://www.pitneyworks.ca)

### Foire aux questions

### **Qu'est-ce qu'un code d'emplacement de balance?**

Le lieu d'installation d'une balance sur la terre (sa distance par rapport à l'Équateur) et son altitude par rapport au niveau de la mer ont une incidence sur sa précision. Le code d'emplacement de balance que fournit Pitney Bowes aide à étalonner la balance afin qu'elle soit la plus juste possible pour votre emplacement particulier.

#### **Si je choisis de connecter mon système au réseau au moyen d'une ligne téléphonique, pourquoi cette ligne doit-elle être analogique?**

Votre système DM est muni d'un modem intégré qui établit une connexion avec le Centre de données Pitney Bowes au moyen de lignes téléphoniques standard.

Les fabricants de systèmes téléphoniques numériques (appelés autocommutateurs privés) n'ont pas à respecter les mêmes restrictions en matière de lignes internes que celles que doivent respecter les compagnies de téléphone dans le cas des lignes analogiques. Plusieurs fabricants d'autocommutateurs privés ont conçu des systèmes téléphoniques qui fournissent beaucoup plus de courant au téléphone que les lignes analogiques des compagnies de téléphone.

Par conséquent, si vous branchez le modem de votre système à une ligne numérique à autocommutateur privé en pensant qu'il s'agit d'une ligne analogique, le courant trop fort risque d'endommager le modem, sans même que vous le sachiez.

### **Où se trouve mon guide d'utilisation?**

Le plus récent quide d'utilisation se trouve sur le site dont l'adresse figure ci-dessous. Le guide, qui est en format PDF d'Adobe, est facile à consulter et l'impression de sections individuelles ou du guide complet, selon votre préférence, est très simple. Pour obtenir du soutien relatif à un produit, rendez-vous à l'adresse suivante :

#### **http://www.pitneybowes.ca/fr/support**

**Nom de produit :** DM100i, modèle P7EC **Nom de produit :** DM125, modèle PREC

## Dépannage

### **Vérification de la connectivité au moyen d'un adaptateur de réseau local pour connexion USB Ethernet**

Mettez le compteur sous tension. Une fois que l'initialisation du compteur est terminée et que l'écran principal est affiché, un des petits voyants DEL de l'adaptateur de réseau local devrait s'allumer dans un délai de 1 minute. Si aucun des voyants DEL ne s'allume, consultez les renseignements supplémentaires indiqués ci-dessous.

### **Aucun des voyants DEL ne s'allume; l'adaptateur ne fonctionne pas**

Le voyant DEL 10 ou le voyant DEL 100 devrait être allumé (couleur verte), pour indiquer le taux de transfert de données pendant la connexion. Si aucun de ces voyants DEL n'est allumé, vérifiez ce qui suit:

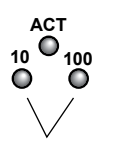

Voyants DEL

i

- Vérifiez si le câble de réseau local, le câble de rallonge de réseau local et l'adaptateur de réseau local sont bien installés et branchés solidement dans leurs connecteurs.
- Mettez le compteur hors tension à l'aide de l'interrupteur, attendez 10 secondes et mettez le compteur sous tension.
- Répétez les étapes 1 et 2 en utilisant l'autre port USB du compteur.
- Veillez à ce qu'aucun ordinateur doté du logiciel PC Meter Connect ne soit branché au compteur si ce dernier est relié à un réseau local.

Si vous avez de la difficulté à établir la connexion avec le Centre de données Pitney Bowes, lisez les conseils ci-dessous. Au besoin, demandez à l'administrateur de votre réseau de passer en revue les conseils de la section Dépannage du présent document et le guide de configuration du centre de contrôle IntelliLinkMD, pour résoudre le problème. Vous trouverez l'information sur notre site de soutien à l'adresse http://www.pitneybowes.ca/fr/support.

### **Fonds insuffisants**

Vous avez essayé d'ajouter des fonds d'affranchissement dont le montant est supérieur au solde de votre compte Télé-recharge<sup>MC</sup> / PitneyWorks<sup>MD</sup>.

### Dépannage

### **Modification des données entrées durant le processus d'installation**

- Appuyez sur la touche **Annuler**.
- Lorsque le message Installation non term. s'affiche, retournez à l'étape précédente ou au début du processus d'installation.

### **Modification d'un paramètre une fois le processus d'installation terminé**

- Appuyez sur la touche **Options**.
- Appuyez deux fois sur le bouton vert « Page suivante ».
- Sélectionnez **Fonctions avancées.**
- Appuyez sur « Page suivante ».
- Sélectionnez **Lancer mode install.**

### **Connexion à l'aide d'une ligne téléphonique analogique – aucune tonalité**

Assurez-vous que l'appareil est branché à une ligne analogique d'un des types suivants :

- une ligne de télécopieur (la plupart des lignes de télécopieur sont analogiques);
- une ligne d'ordinateur, de modem ou de lecteur de carte de crédit;
- une ligne résidentielle.

Si un code doit être composé pour joindre une ligne du réseau téléphonique, assurez-vous d'avoir entré un préfixe de composition. Si vous utilisez une ligne d'accès numérique, vous pourriez avoir besoin d'installer un filtre DSL. Communiquez avec votre compagnie de téléphone ou l'administrateur de votre réseau local.

#### **Connexion à l'aide d'une ligne téléphonique analogique – impossibilité de communiquer avec le centre de données**

Si un code doit être composé pour joindre une ligne du réseau téléphonique, assurez-vous d'avoir entré un préfixe de composition.

Vous désirez poser d'autres questions?

Pour obtenir de l'aide au moment de l'installation, composez le 1 800 672-6937. Vous pourriez aussi trouver réponse à vos questions dans le guide d'utilisation ou sur notre site. Vous trouverez le guide d'utilisation à l'adresse suivante :

Nom de produit : **DM100i**, modèle **P7EC** Nom de produit : **DM125**, modèle **PREC http://www.pitneybowes.ca/fr/support**

## Codes d'emplacement de balance pour le Canada

Si votre emplacement n'est pas listé, utilisez le code de la ville la plus près.

#### **Alberta**

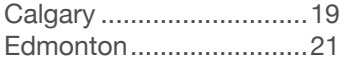

#### **Colombie-Britannique**

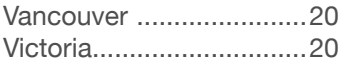

### **Manitoba**

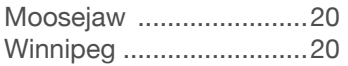

### **Nouveau-Brunswick**

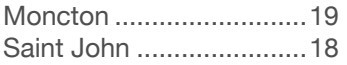

### **Terre-Neuve**

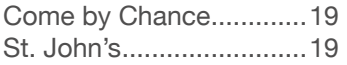

### **Territoires du Nord-Ouest**

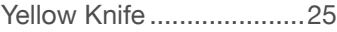

### **Nouvelle-Écosse**

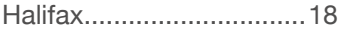

#### **Nunavut**

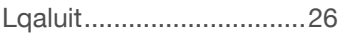

#### **Ontario**

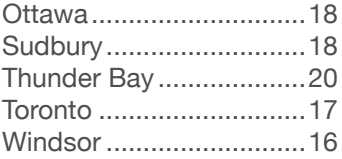

### **Île-du-Prince-Édouard**

Charlottetown..................19

#### **Québec**

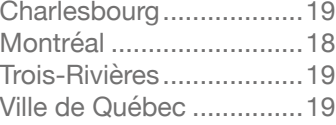

#### **Saskatchewan**

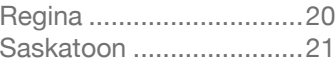

#### **Yukon**

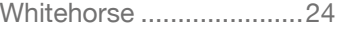

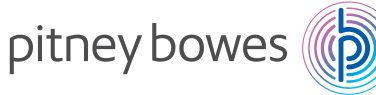

5500 Explorer Drive Mississauga, Ontario L4W 5C7 www.pitneybowes.ca

#### **Contact List**

**If you need assistance** For Setup or Getting Started questions, call 1-800-672-6937

#### **Machine Identification**

Product Name: DM100i Digital Mailing System / Model Number: P7EC Product Name: DM125 Digital Mailing System / Model Number: PREC

#### **Resources**

To obtain product help through tutorials, troubleshooting pages,downloads, chat, and forums, go to: **http://www.pitneybowes.ca/Product-Support.**

To order PB supplies and accessories, go to:**http://www.pitneybowes.ca** and click on **Supplies** OR order by phone at **1-800-672-6937.**

To view a list of your equipment, pay invoices online, or you have questions about your PitneyWorks® account go to: **http://www.pitneybowes.ca** and click on **My Account.** For questions about your account or the product, call the Pitney Bowes Customer Care Centre at **1-800-672-6937.**

#### **Liste de coordonnées de Pitney Bowes**

**Si vous avez besoin d'aide** pour installer votre système ou pour commencer à affranchir du courrier, composez le 1 800 672-6937.

#### **Identification du système**

Nom de produit : système postal numérique DM100i / Numéro de modèle : P7EC Nom de produit : système postal numérique DM125 / Numéro de modèle : PREC

#### **Ressources**

Pour obtenir de l'aide relative à un produit, rendez-vous à l'adresse **http://www.pitneybowes.ca/fr/Product-Support.**

Pour passer une commande de fournitures et d'accessoires Pitney Bowes, rendez-vous sur le site **http://www.pitneybowes.ca et** cliquez sur **Fournitures OU** composez le **1 800 672-6937** pour passer une commande téléphonique.

Pour consulter une liste de l'équipement dont vous disposez, payer des factures en ligne ou poser des questions sur votre compte PitneyWorks<sup>MD</sup>, rendez-vous sur le site **http://www.pitneybowes.ca** et cliquez sur **Mon compte.**

Vous pouvez poser des questions sur votre compte ou sur un produit à un représentant en service à la clientèle en composant le **1 800 672-6937.**

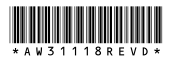

© 2016 Pitney Bowes Inc. All Rights Reserved

PB Form AW31118 Rev D 02/16 Publication PB AW31118 rév. D 02/16 © Pitney Bowes Inc., 2016. Tous droits réservés.